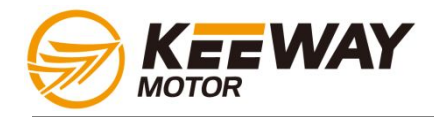

# Diagnostic Tool Introduction

Keeway Aftersale Service Division 2012/11/01

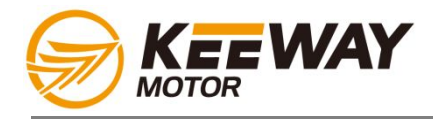

# **1. Diagnostic tool Appearance/Measurement**

- **2. Features**
- **3. Connection method**
- **4. Function overview**
	- **a) ECU version**
	- **b) Read DTC**
	- **c) ECU flash**
	- **d) Record data**
	- **e) USB connection**
	- **f) System**

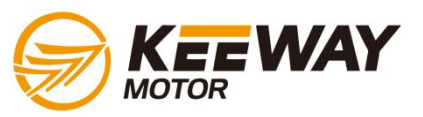

#### **Diagnostic tool Appearance/Measurement**

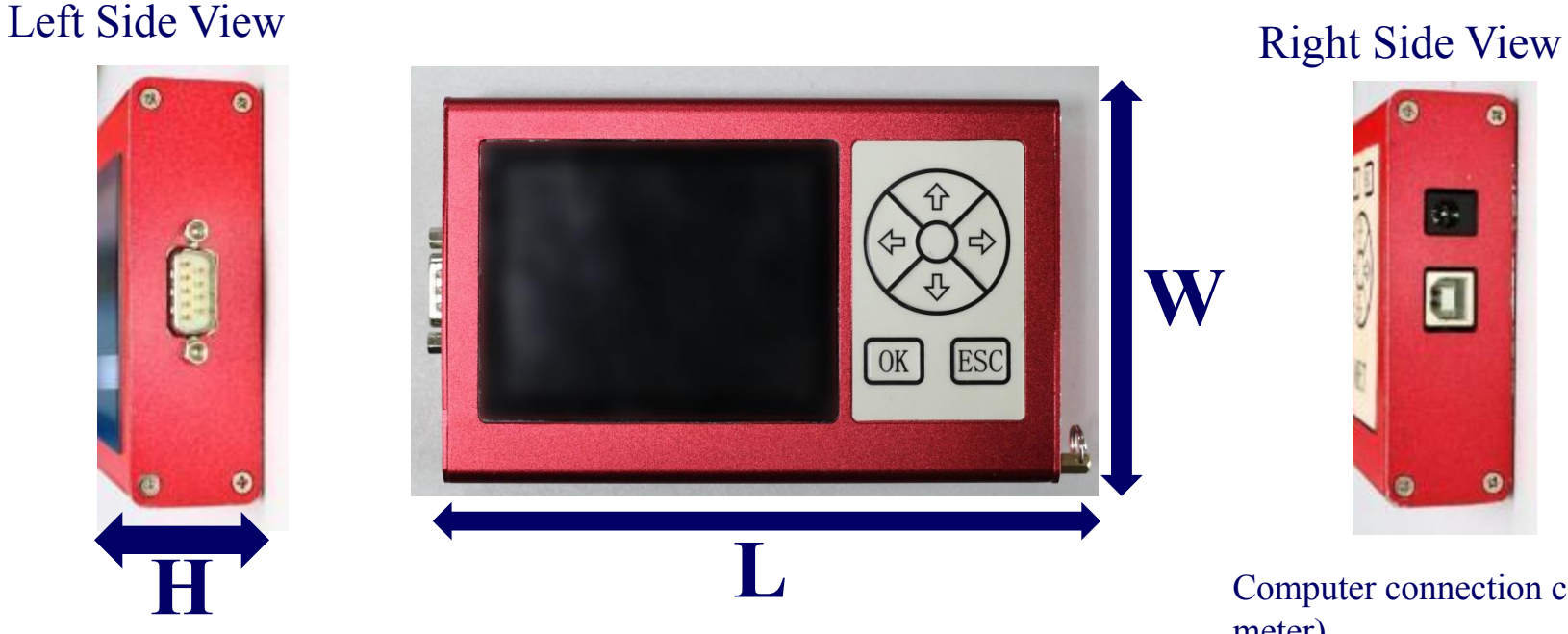

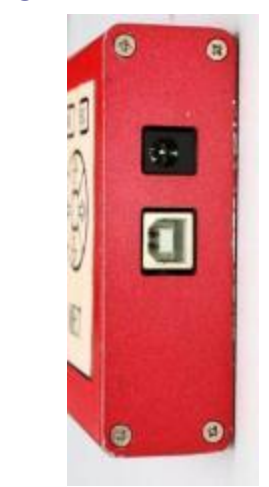

Computer connection cable (1 meter)

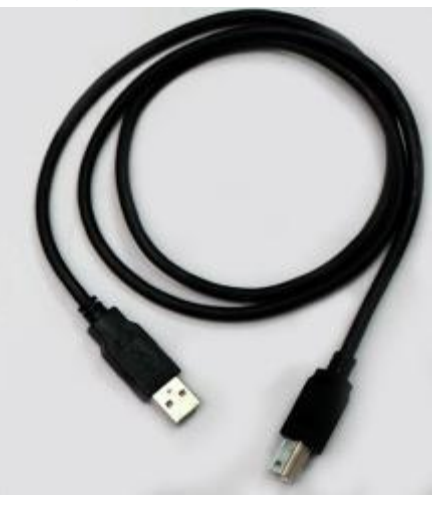

# **W: Width= 90mm L: Length= 145mm H: Height=30mm**

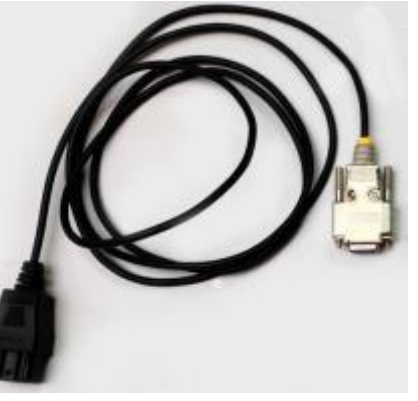

Vehicle connection cable (2 meter)

\* Specification may subject to changes without further notification

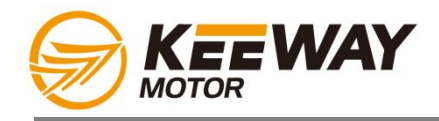

- **1. This hand-held diagnostic device is made for all Keeway EFi vehicles.**
- **2. It can diagnose the problem and reflashing the ECU for current EFi configurations: MT05/MC21/MC10.**
- **3. 4 Gigabyte internal memory for storage of ECU data and dynamic parameters from the ECU output.**
- **4. 3.5" LCD screen with blue backlight.**
- **5. Aluminum cased structure, impact resistance.**
- **6. Language option now available: Chinese/English/French/Italian/Portuguese/Spanish/German.**
- **7. Anti-slippery rubber sleeve/ hand strip will be provided soon**

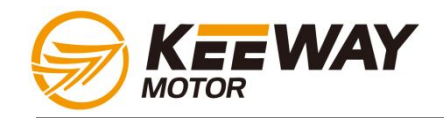

# Engine control unit (ECU)

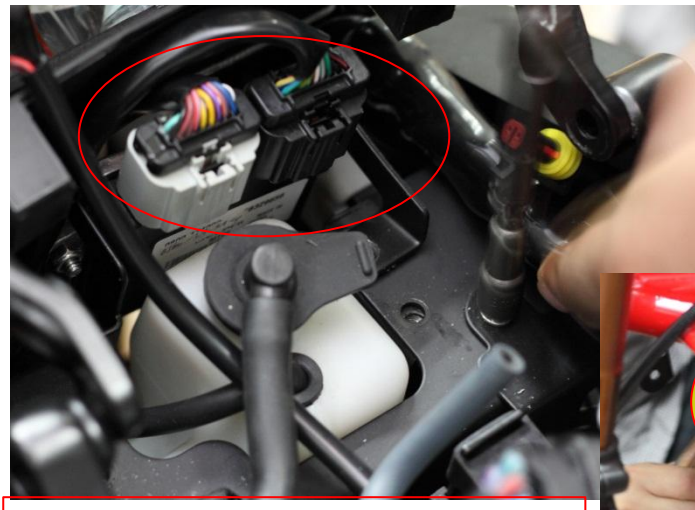

**The ECU for managing the Cylinder 3 & 4 is located near & higher than the reserved tank** 

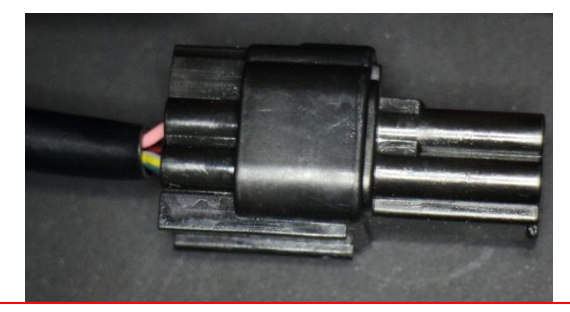

**Diagnostic coupler for ECU(34) is black and under the rider seat**

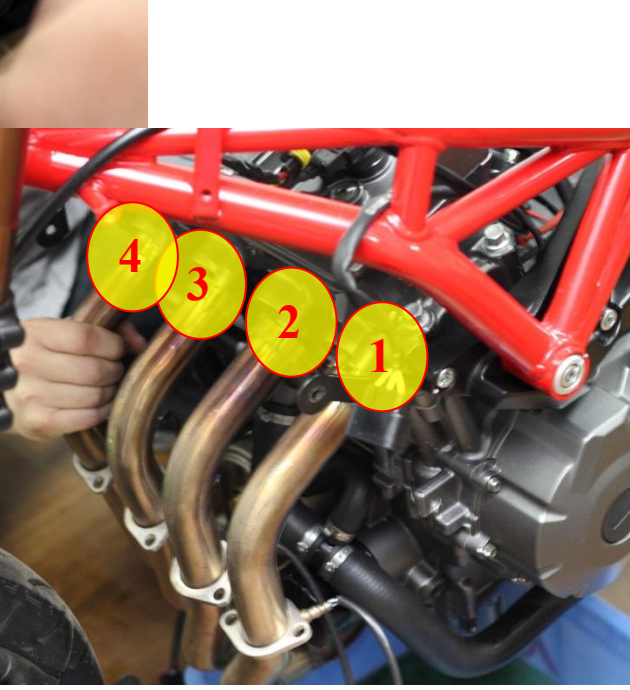

**Igniting order: 1-2-4-3 (1=first from shift pedal side)**

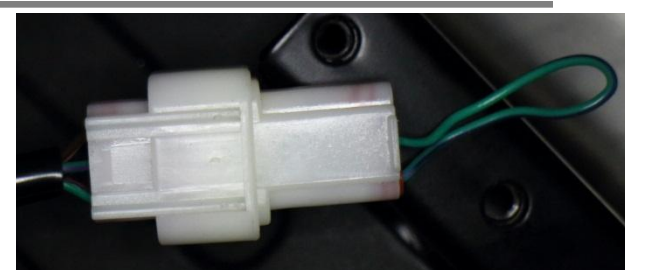

**Diagnostic coupler for ECU(12) is white and under the passenger seat**

**The ECU(12) for managing the Cylinder 1 & 2 is assembled together with the reserved tank** 

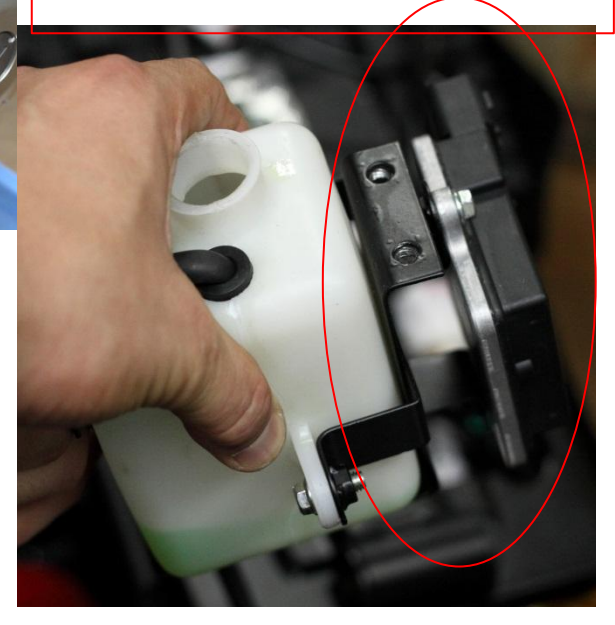

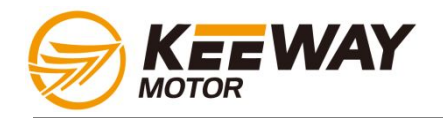

#### **Connection method**

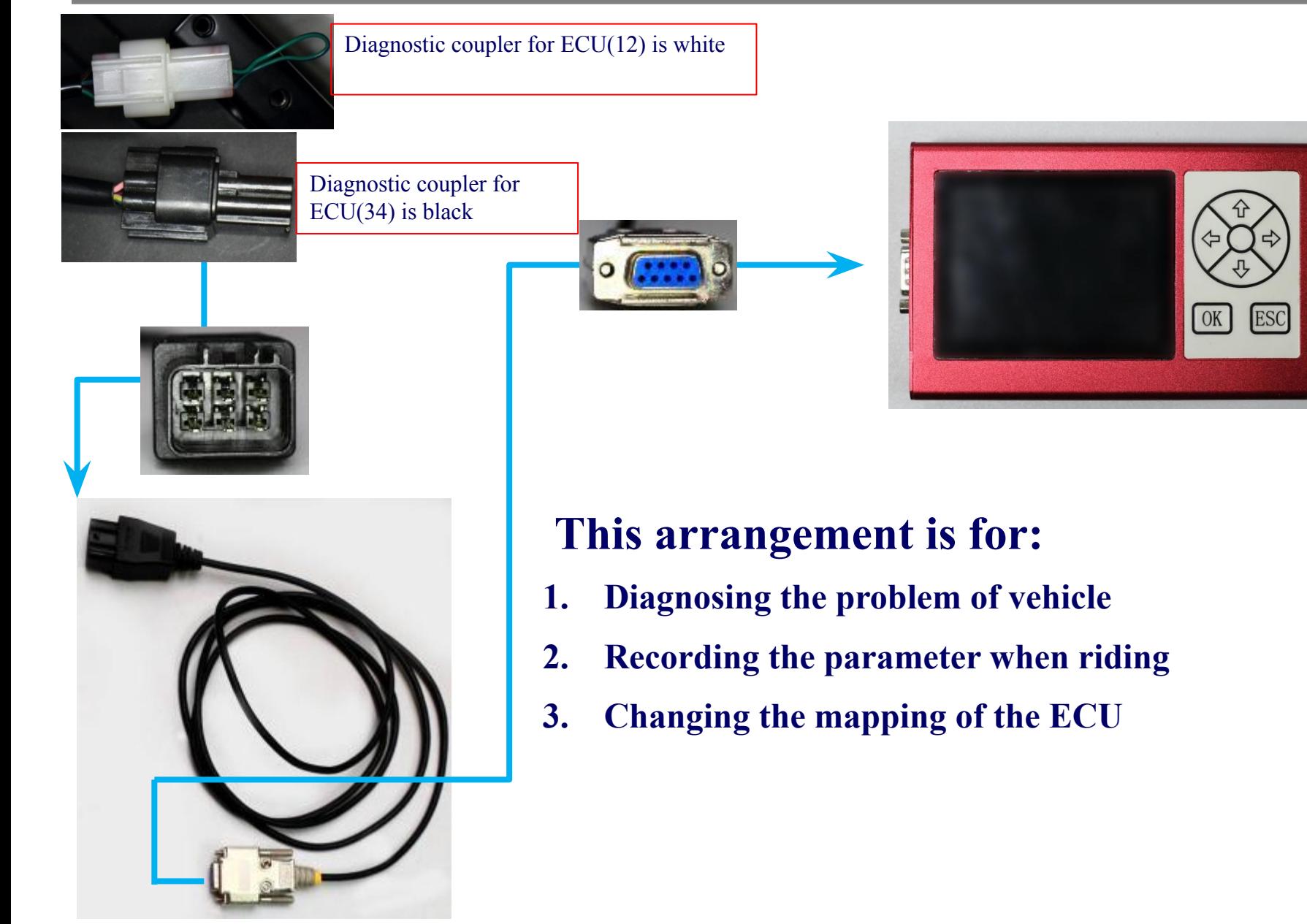

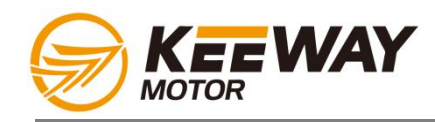

• There are three modes that the EFi diagnostic tools are connected to PC:

# 1. Firmware upgrade:

The diagnostic tool firmware, is the operation system that controls the button reaction and some beeping function when buttons are pressed.

# 2. ECU mapping update:

By first uploading the new ECU mapping from PC to the diagnostic tool, it can then connect to the vehicle and upgrade the mapping for better performance or local market demand (for removing the exhaust pollution control or else)

#### 3. Data stream mode:

When engine running, this device can stay plugged and record real-time dynamic data during running. This PCHUD LOG file can be collected and send back to Headquarter for detailed analysis.

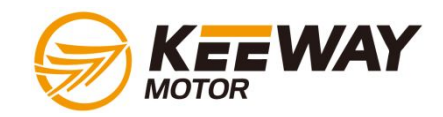

### **Firmware upgrade method**

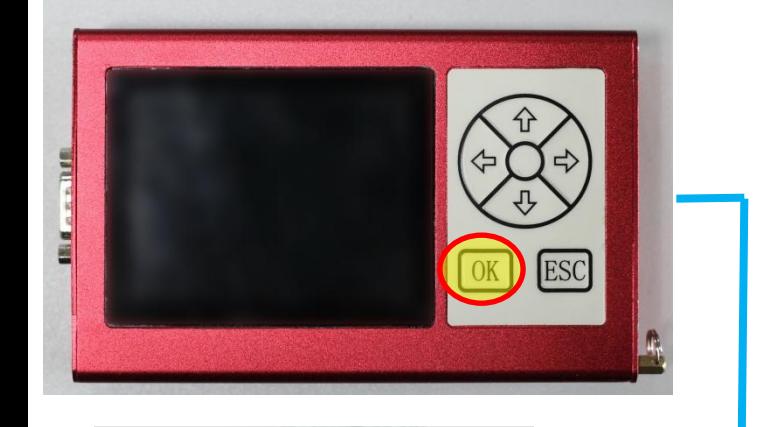

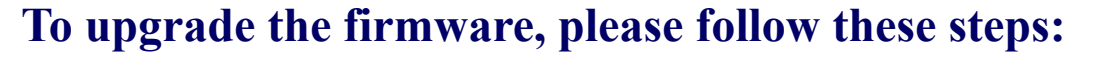

- **1. Press and hold the OK button**
- **2. Connect to the USB and you can see the system storage disk (device name should be "CRP2 ENABLD")**
- **3. Delete the firmware.bin and copy the memory.bin to the storage disk.**
- **4. Remove the USB device and complete the diagnostic tool upgrade procedure(when re-boot, the memery.bin will be changed to firmware automatically)**

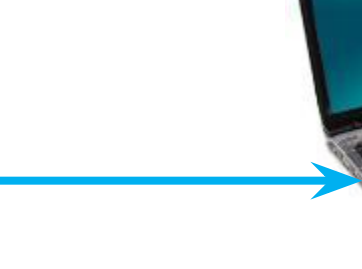

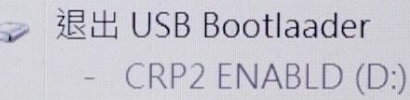

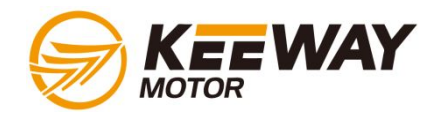

#### **Connection to the bike**

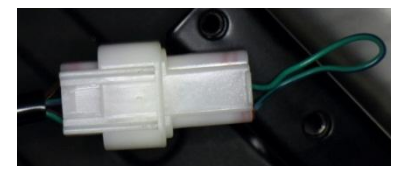

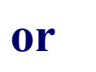

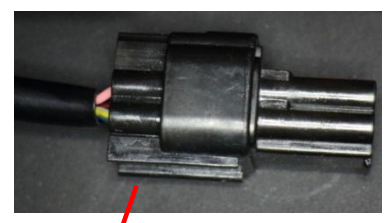

#### **Before connection, please make sure:**

- **1. Side stand and in neutral gear,**
- **2. Engine stop switch to "running"**
- **3. Battery good charging status.**
- **4. Power fuse ok.**

**This Diagnostic tool is powered by ECU on the vehicle, no extra power source needed.**

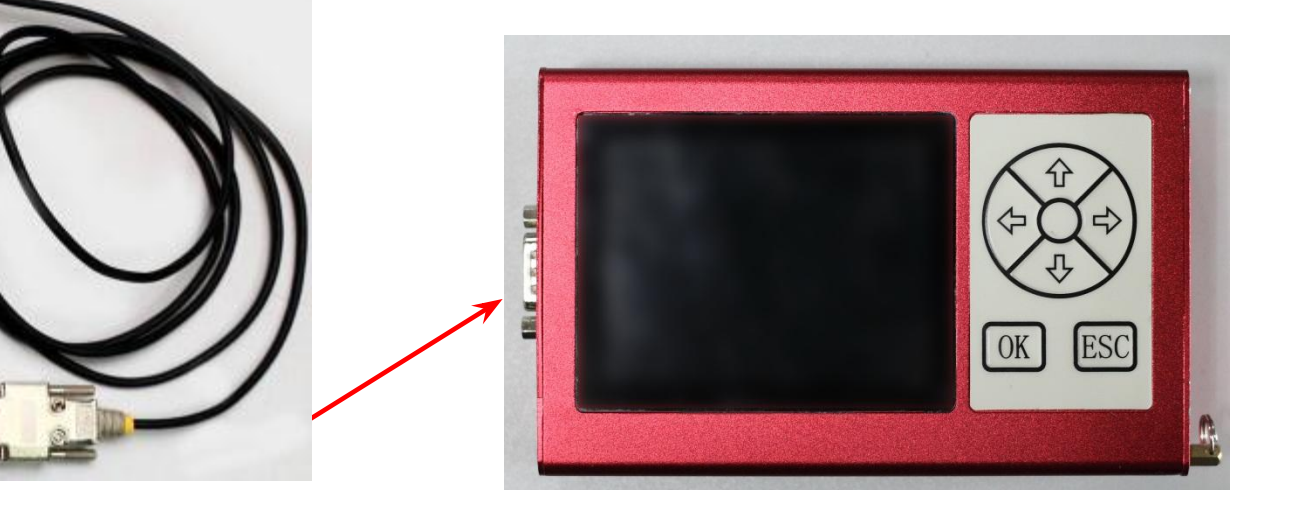

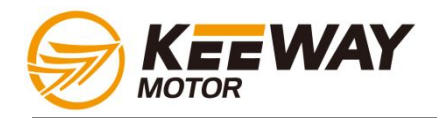

### **ECU mapping update (PC OPERATION)**

#### **To update the mapping, please follow these steps:**

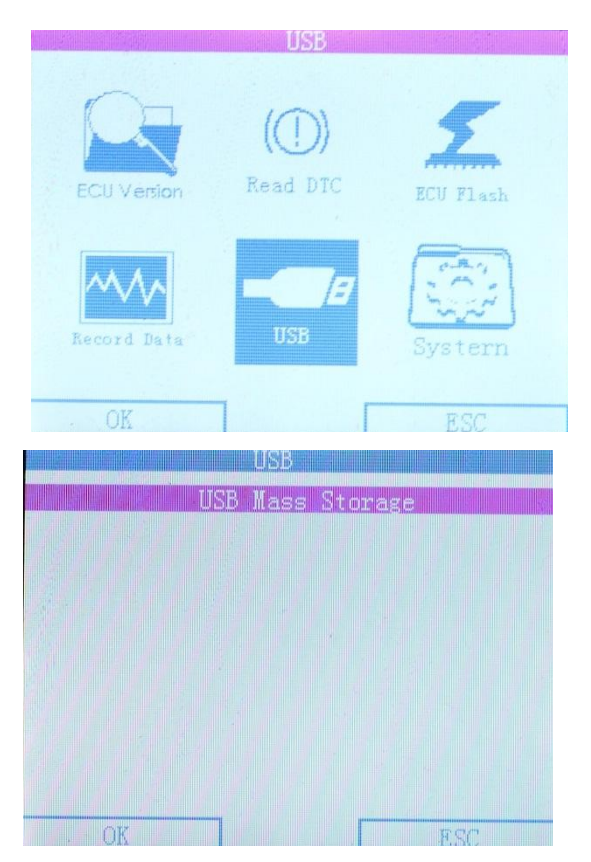

- **1. Connect to the USB and the diagnostic tool should be powered-on and enter the user interface.**
- **2. Select the USB storage mode, and you can see a USB storage space, device name "Keil MCB2300 Memory".**
- **3. Copy and paste the upgraded DELPHI mapping package PAC file, provided by Headquarter, and remove the USB device securely.**
- **4. When the diagnostic tool was connected to the vehicle, you can select the MT05 ECU updating function, and input the PAC files with updated mapping. (shown in the following pages)**

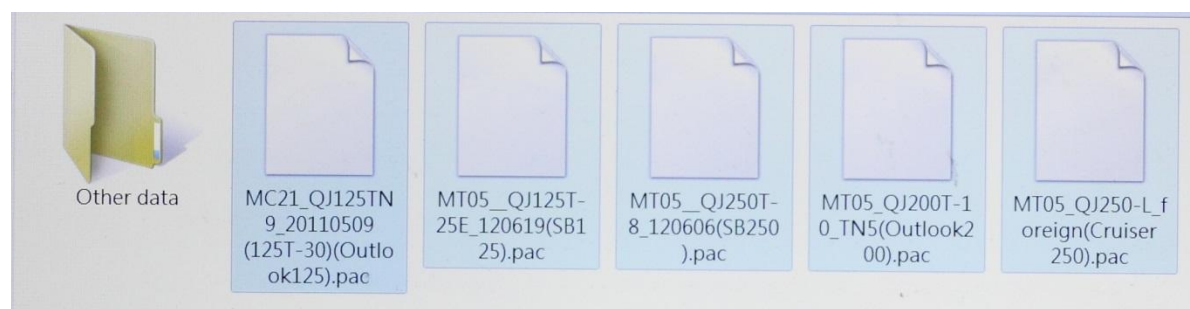

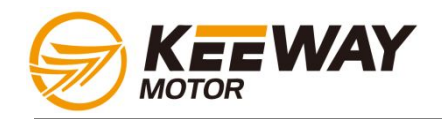

### **ECU mapping update (on bike operation)**

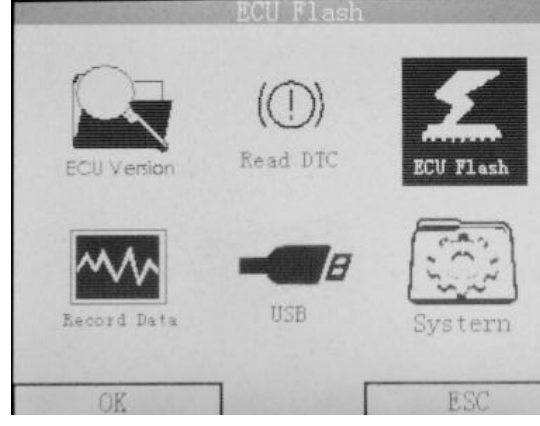

1. Connect the tool to the bike, select the ECU flash function 2. Select MT05 flash function (For  $ECU$  flash function

MT05 Flash cal

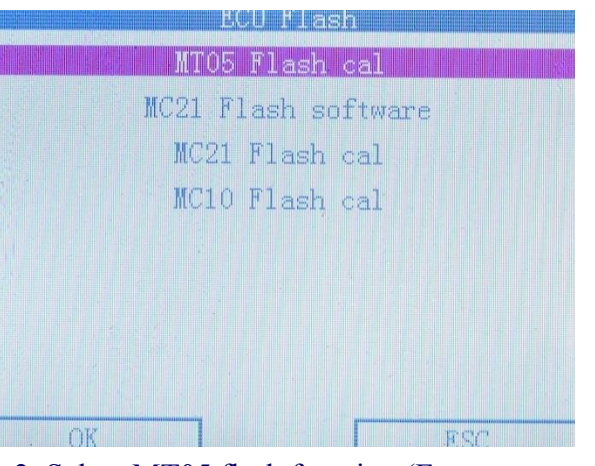

Silverblade/ZAFFERANO 250 and BN600)

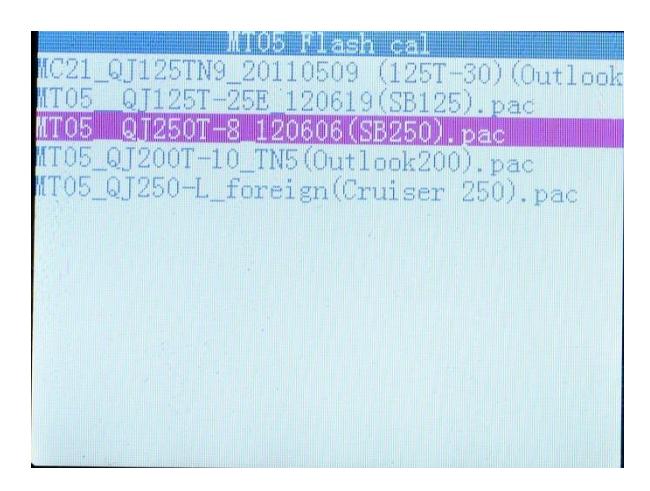

3. Select the update PAC file, in this case, we select the QJ250T-8 for Silverblade/ZAFFERANO 250

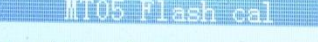

Transfer Application

Transfer Application: 41%

5. Communicating with ECU and should end with a "success" message

#### **ECM:MT05**

file Num:2 file Name:MT05 104 CAL.eft file Name:MT05SBE13p8 QJ250T-8 GOOD emis sion\_guowai\_120606\_70.ptp

4. This is the confirmation for the mapping (for developers)

#### MT05 Flash cal Communication..Ok Security Access..Ok Start Diagnostic Session..Ok Parameter Reg1..Ok Parameter Reg2..Err Request Download..Ok Fransfer Routine Transfer Routine: 37%

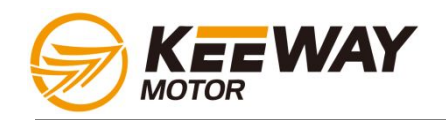

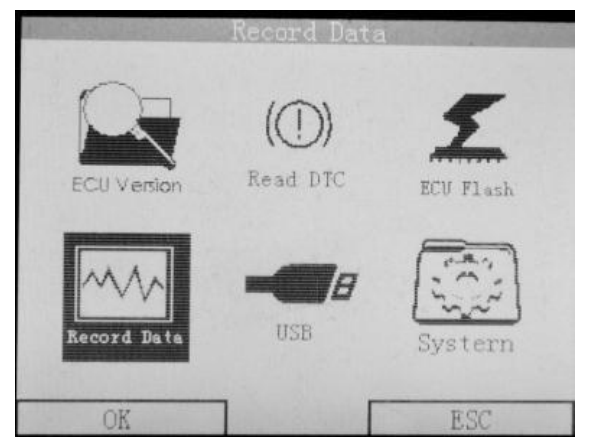

1. Connect the tool to the bike, select the Record data function

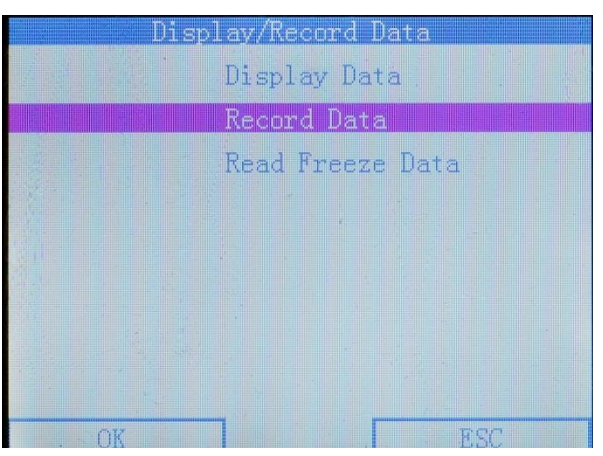

2. Select the "Record data" function in the sub-menu

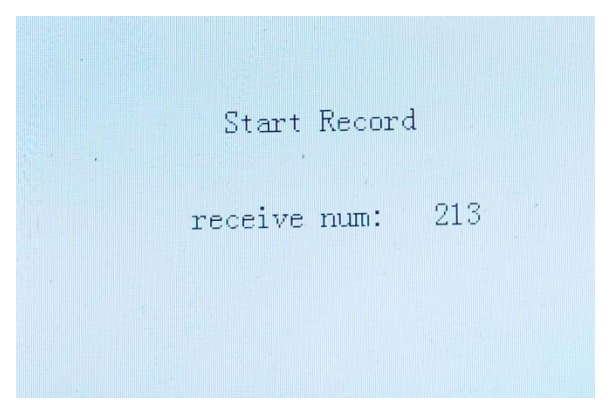

3. The tool will start recording the real time data from ECU. Press the ESC button. to stop recording.

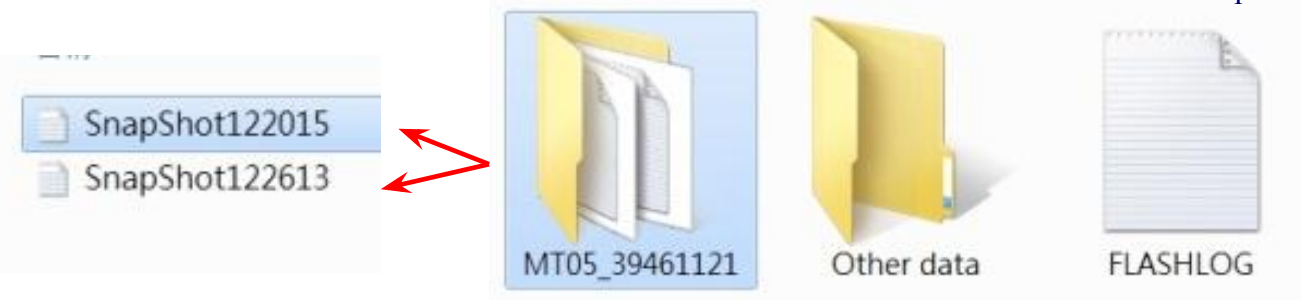

4. Connect the Diagnostic tool to PC, enter the user interface and select the USB storage mode, and you can see a USB storage space, device name "Keil MCB2300 Memory". There will be a folder where the LOG files are stored. In this case we recorded two data streams so there are two files.

#### **Please send this LOG file upon request, for the headquarter to check the parameters to see if any abnormal signs of the system and the engine.**

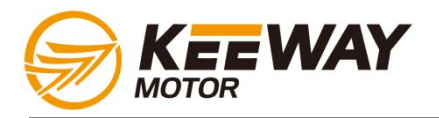

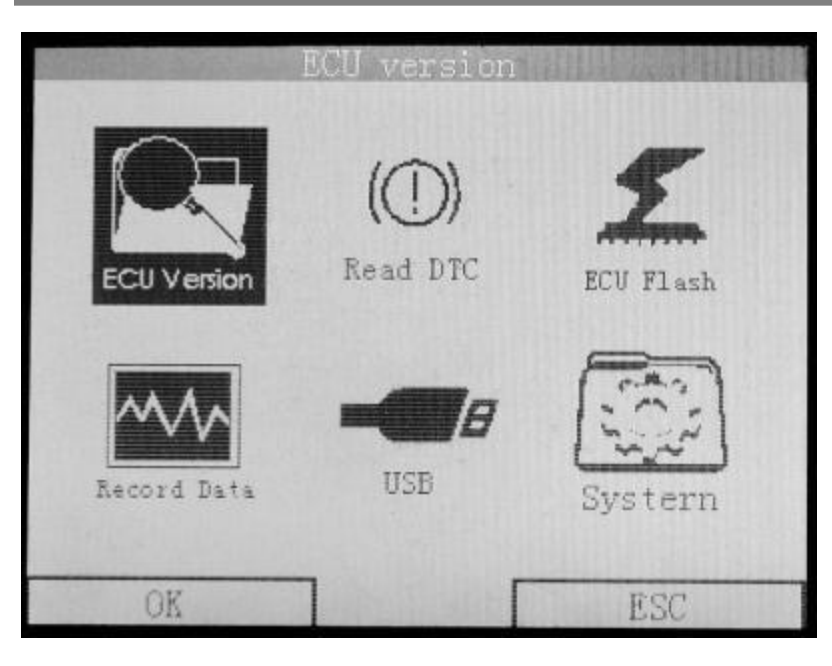

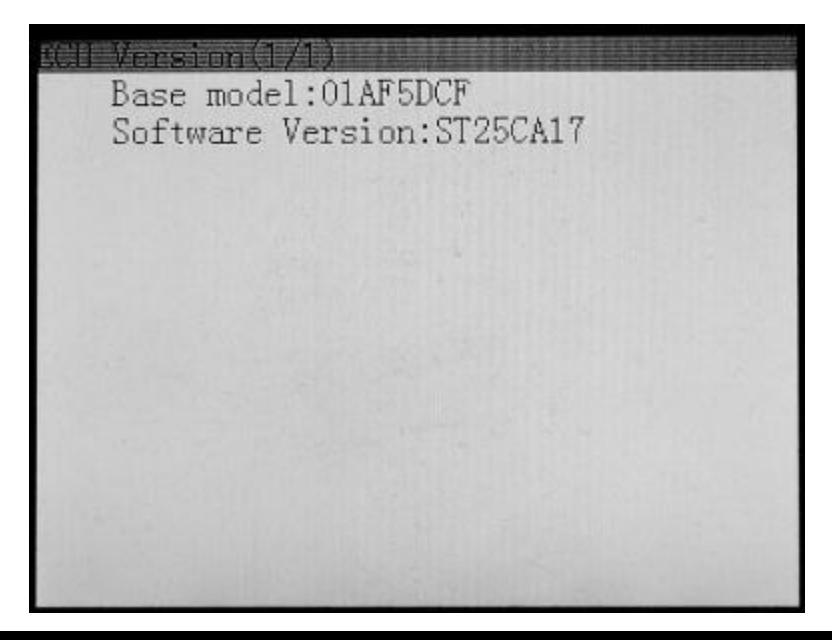

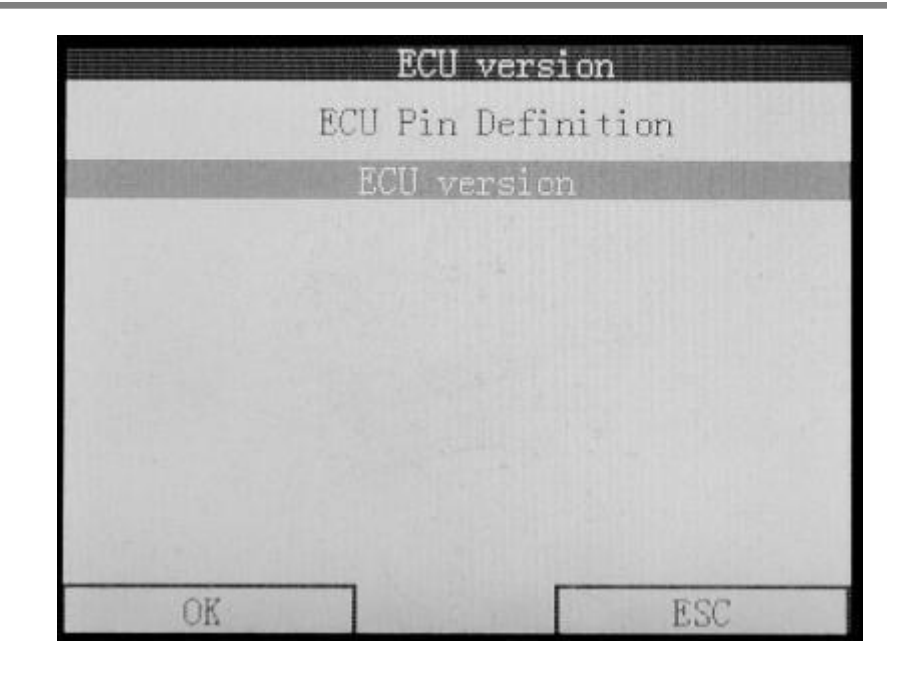

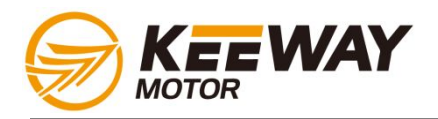

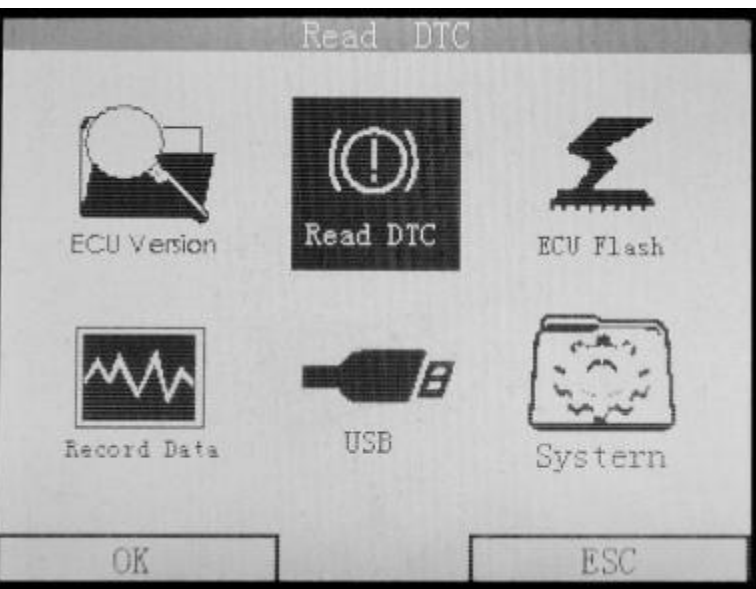

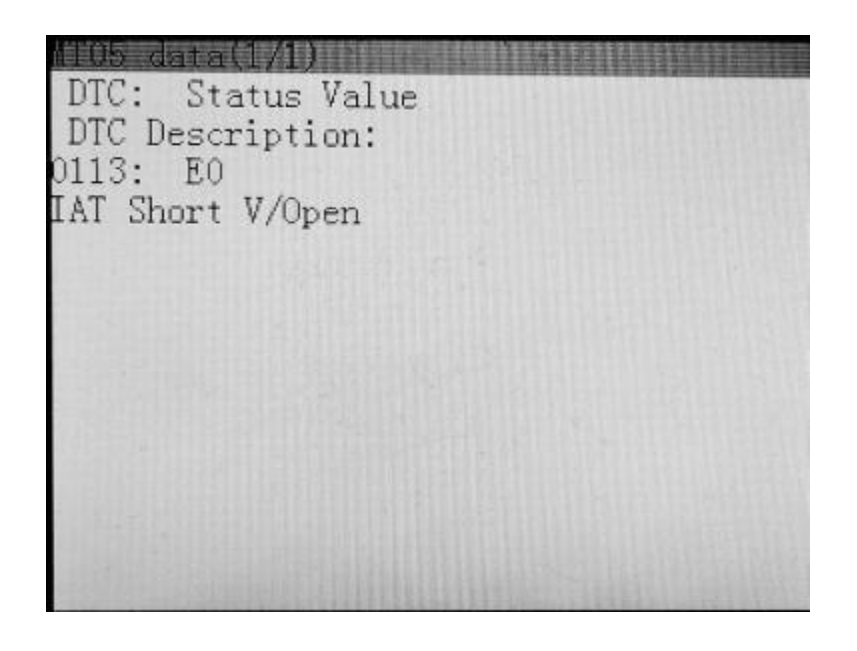

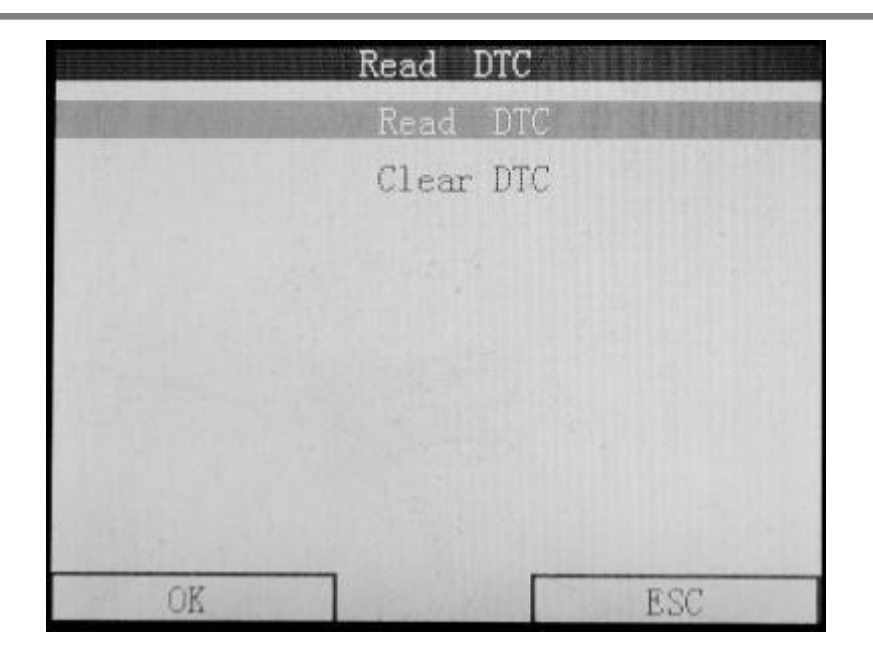

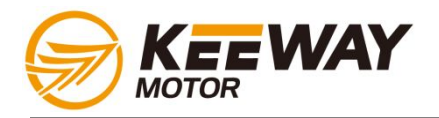

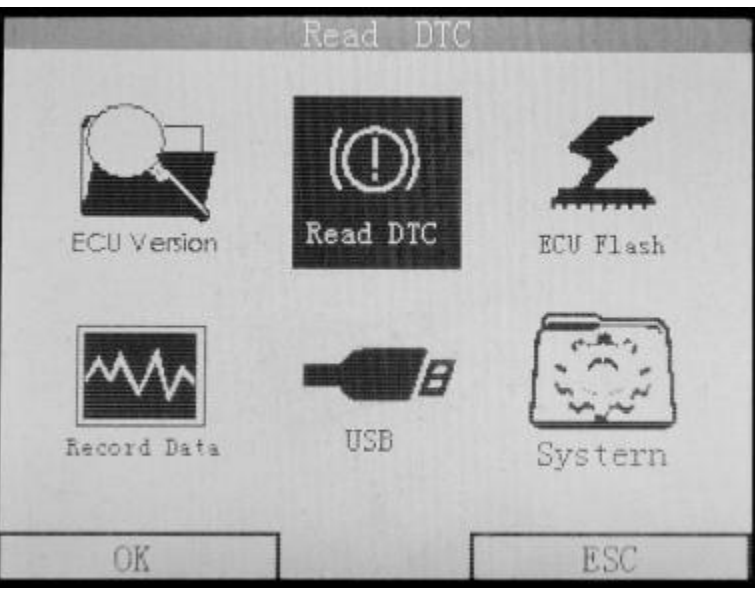

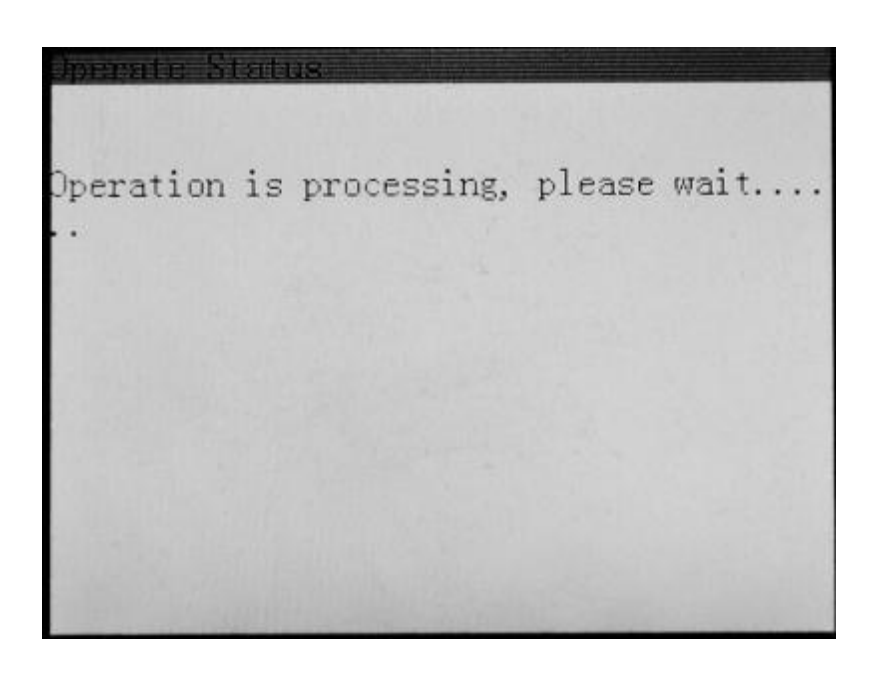

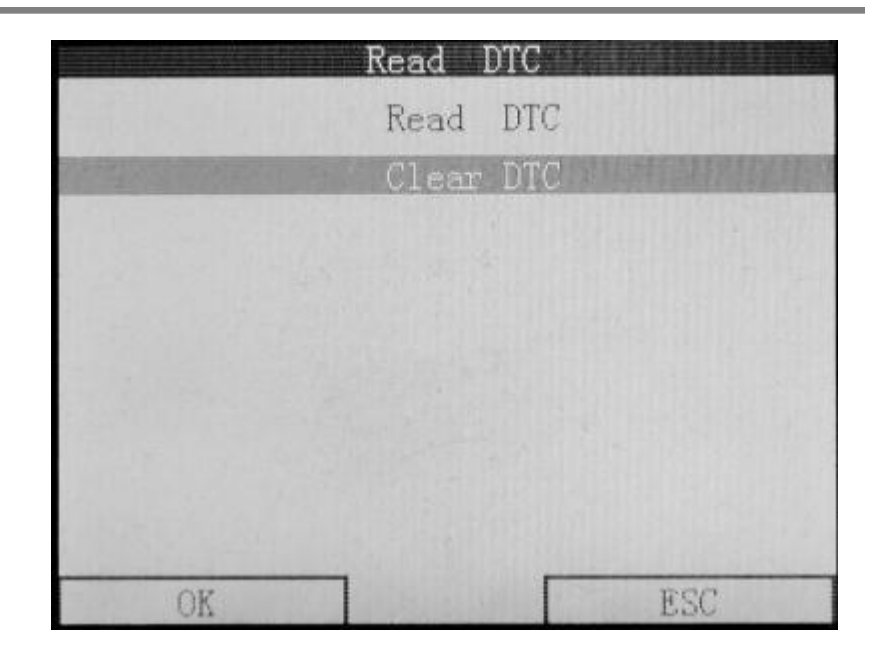

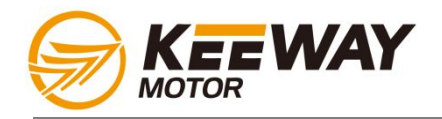

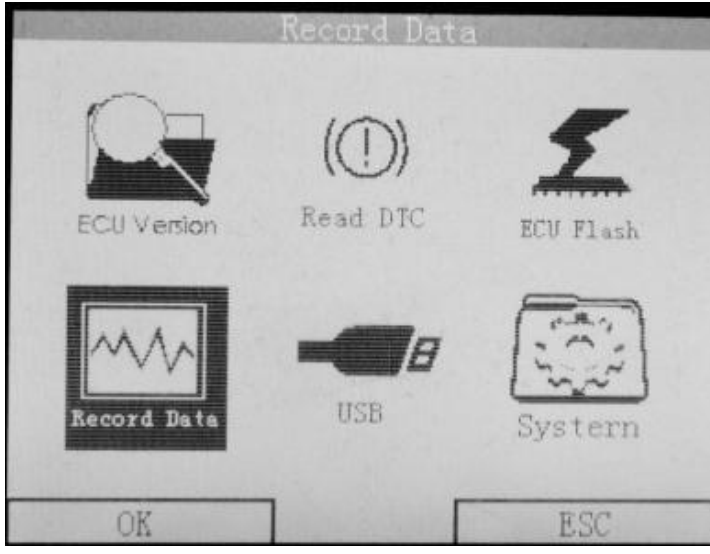

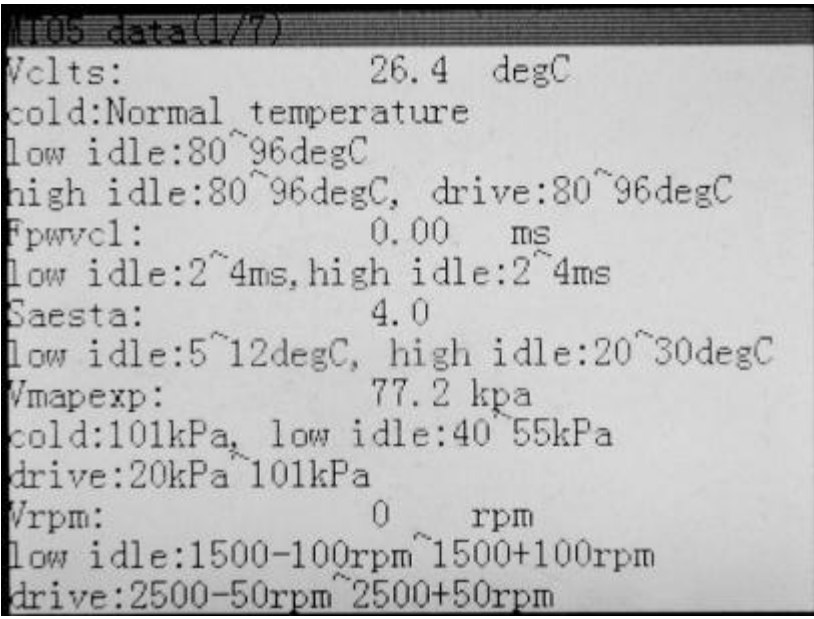

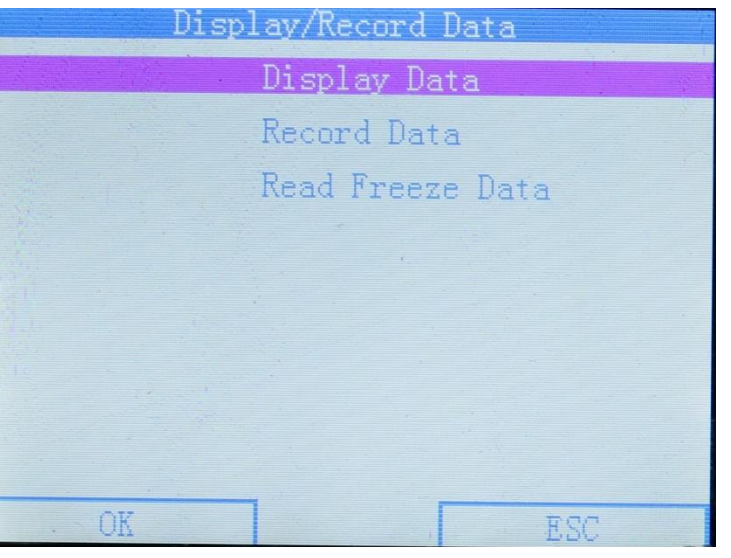

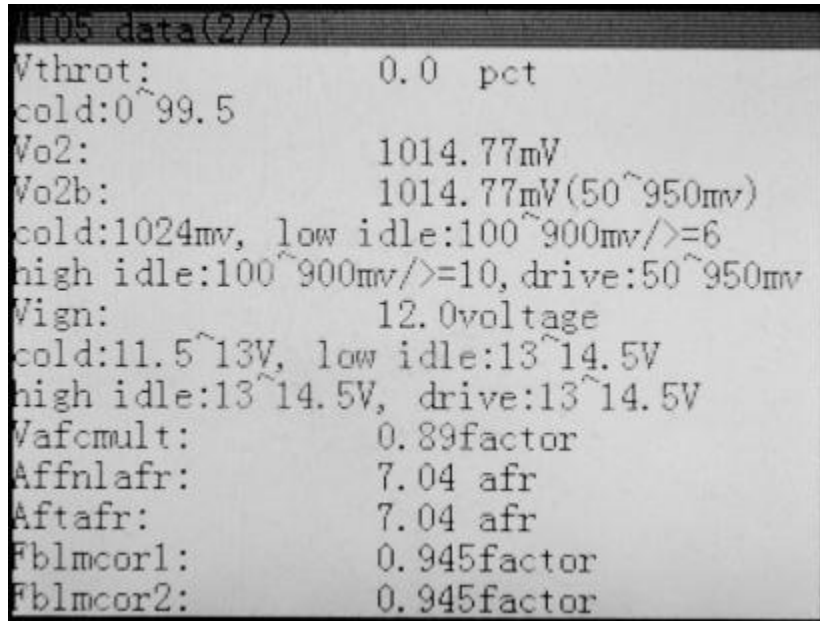

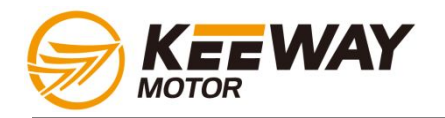

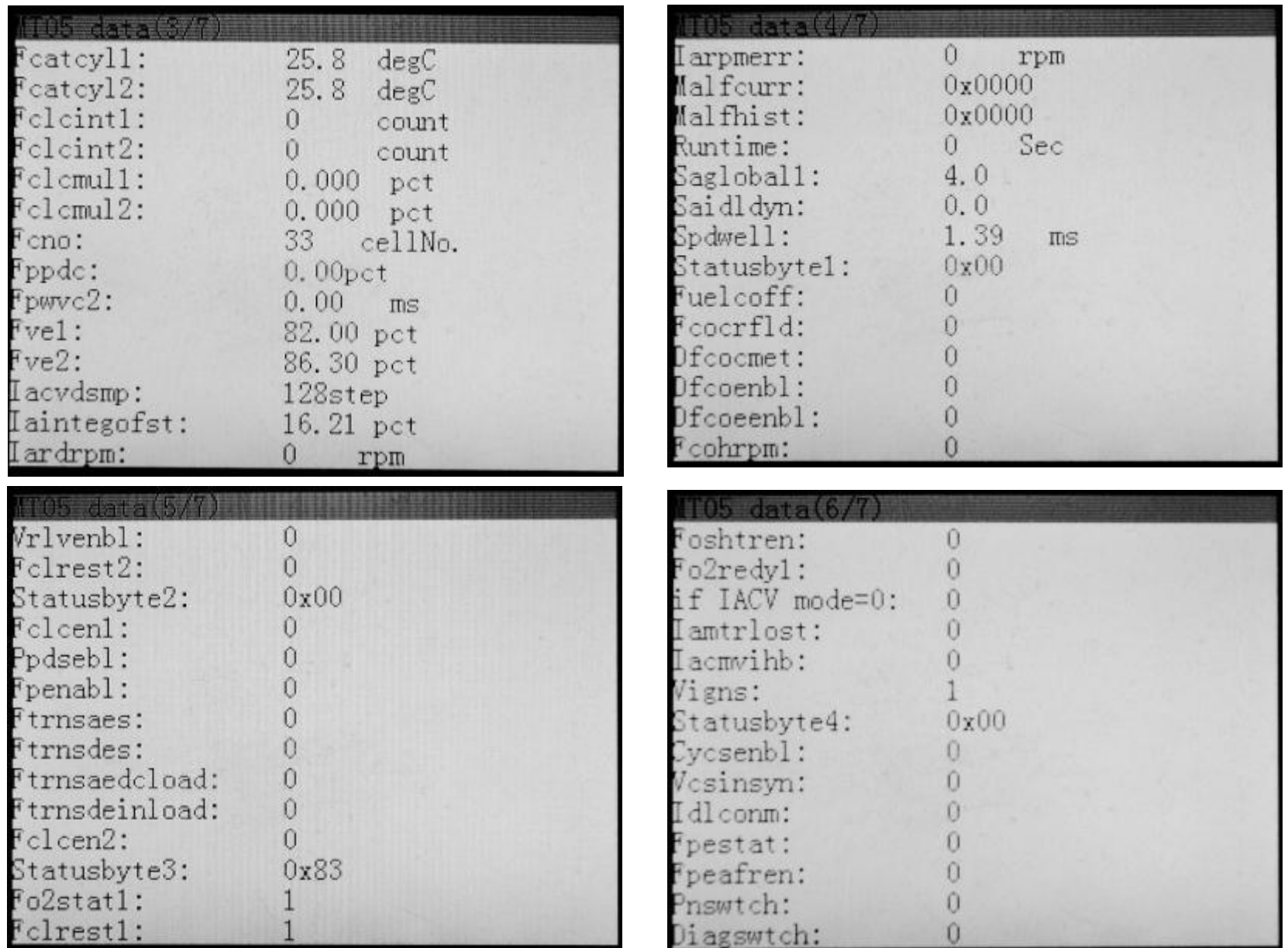

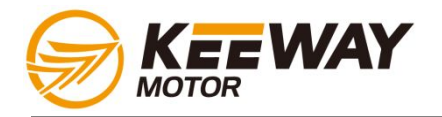

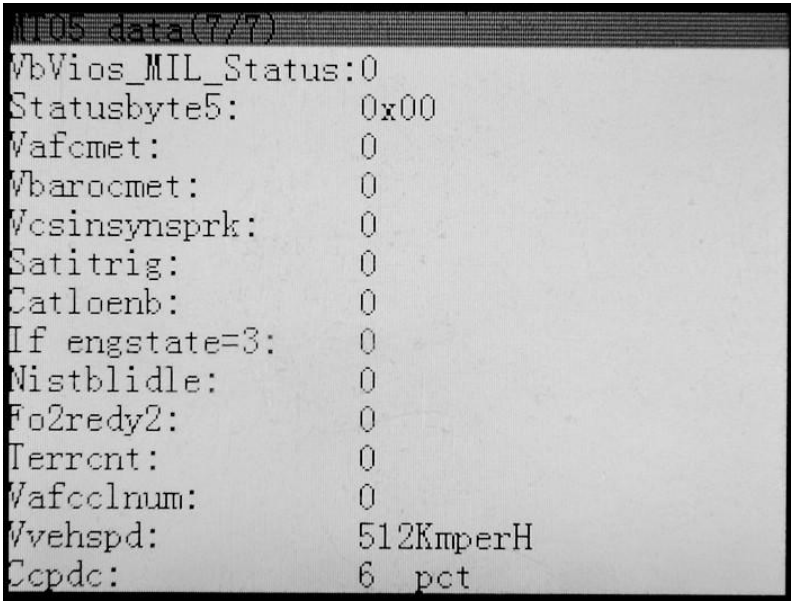

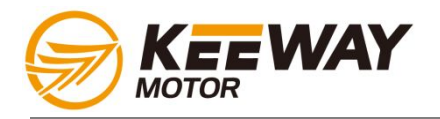

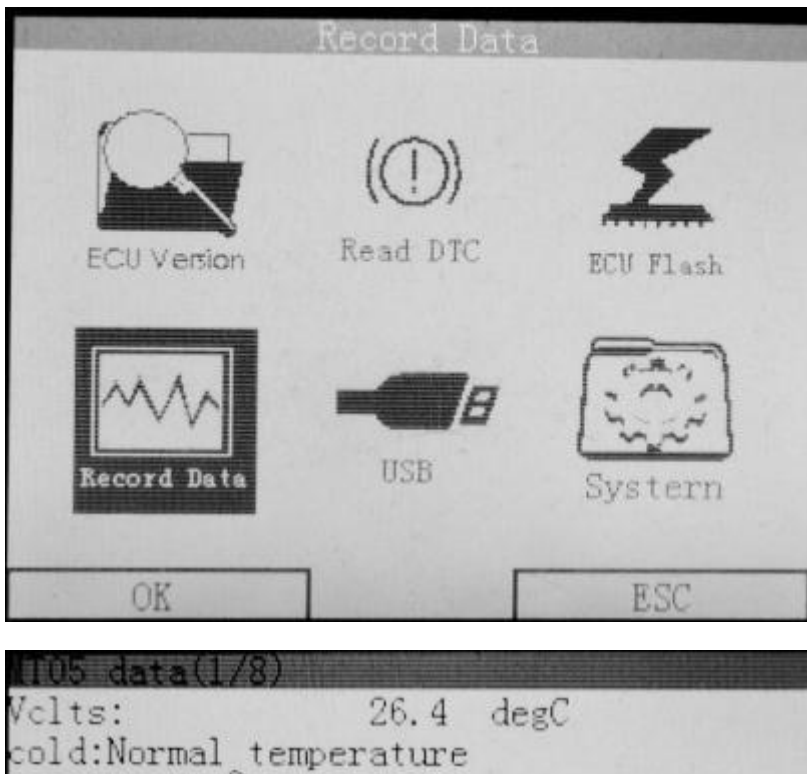

low idle:80 96degC high idle:80^96degC, drive:80^96degC F<sub>pwvc1</sub>:  $0.00$  ms low idle:2^4ms, high idle:2^4ms Saesta: Album and Saesta Maria Saesta (1986) 4.0 low idle:5^12degC, high idle:20^30degC 77.2 kpa Vmapexp: cold:101kPa, low idle:40^55kPa<br>drive:20kPa^101kPa Vrpm:  $\Omega$ rpm  $1$ ow idle:1500-100rpm^1500+100rpm  $drive:2500-50$ rpm  $2500+50$ rpm

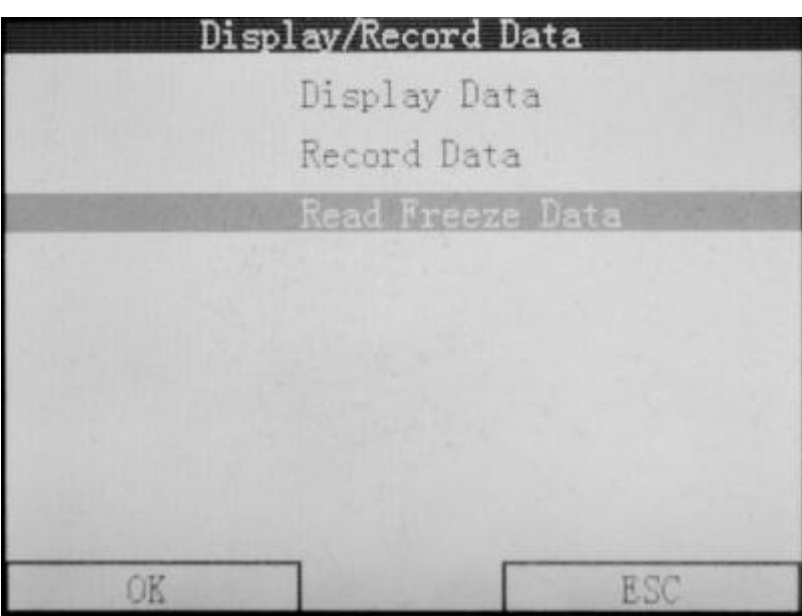

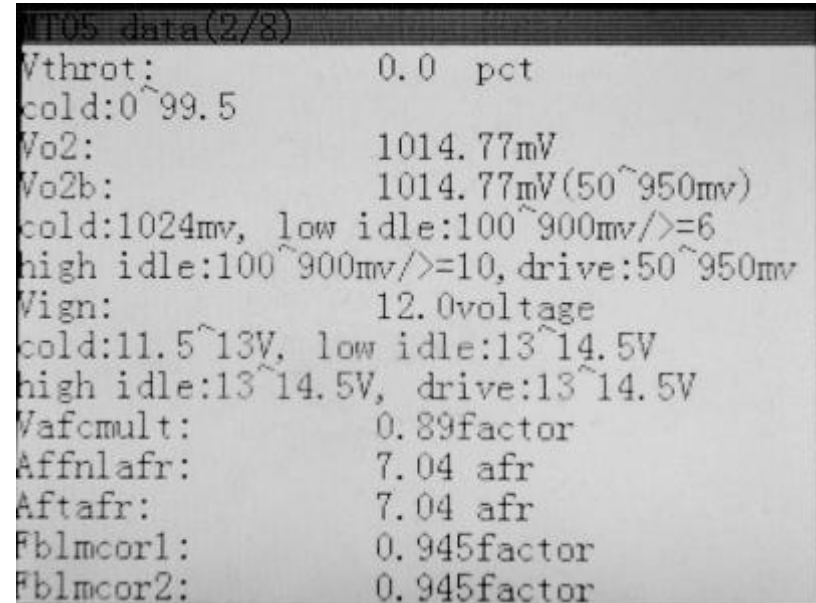

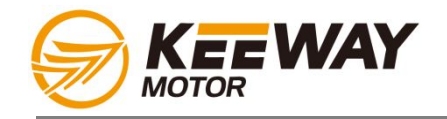

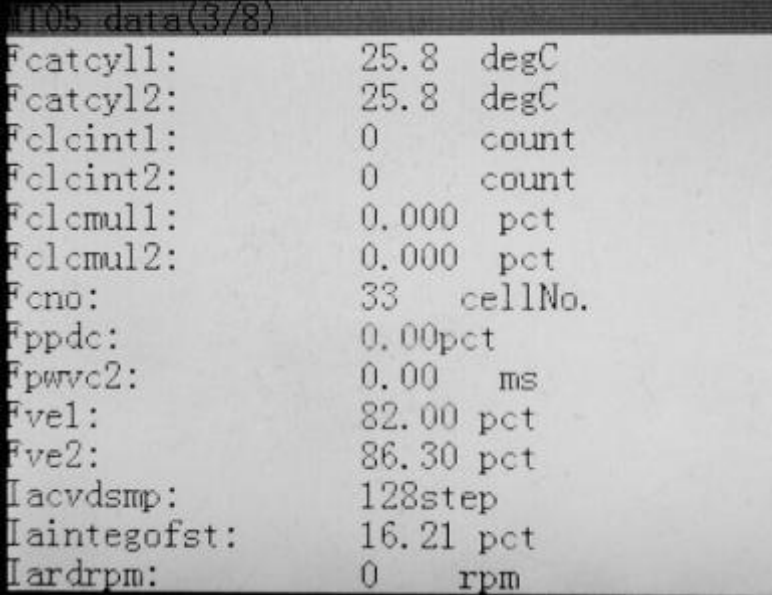

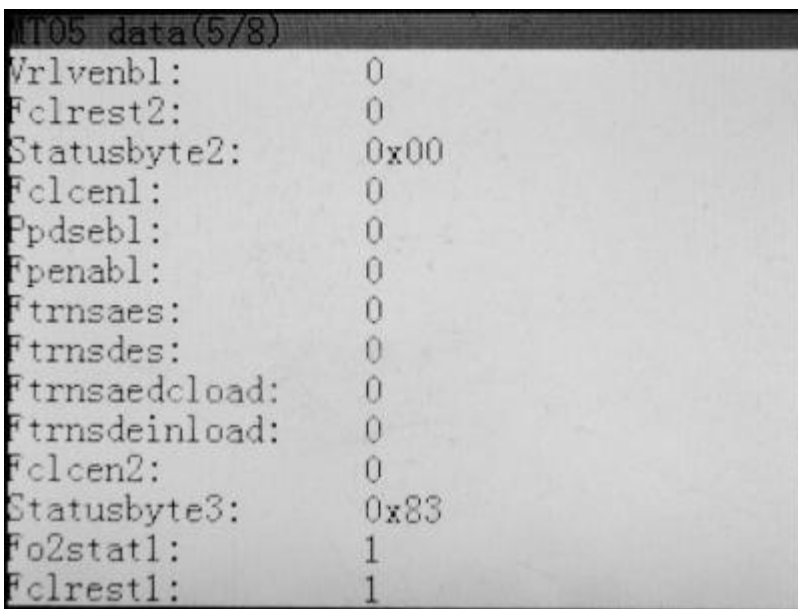

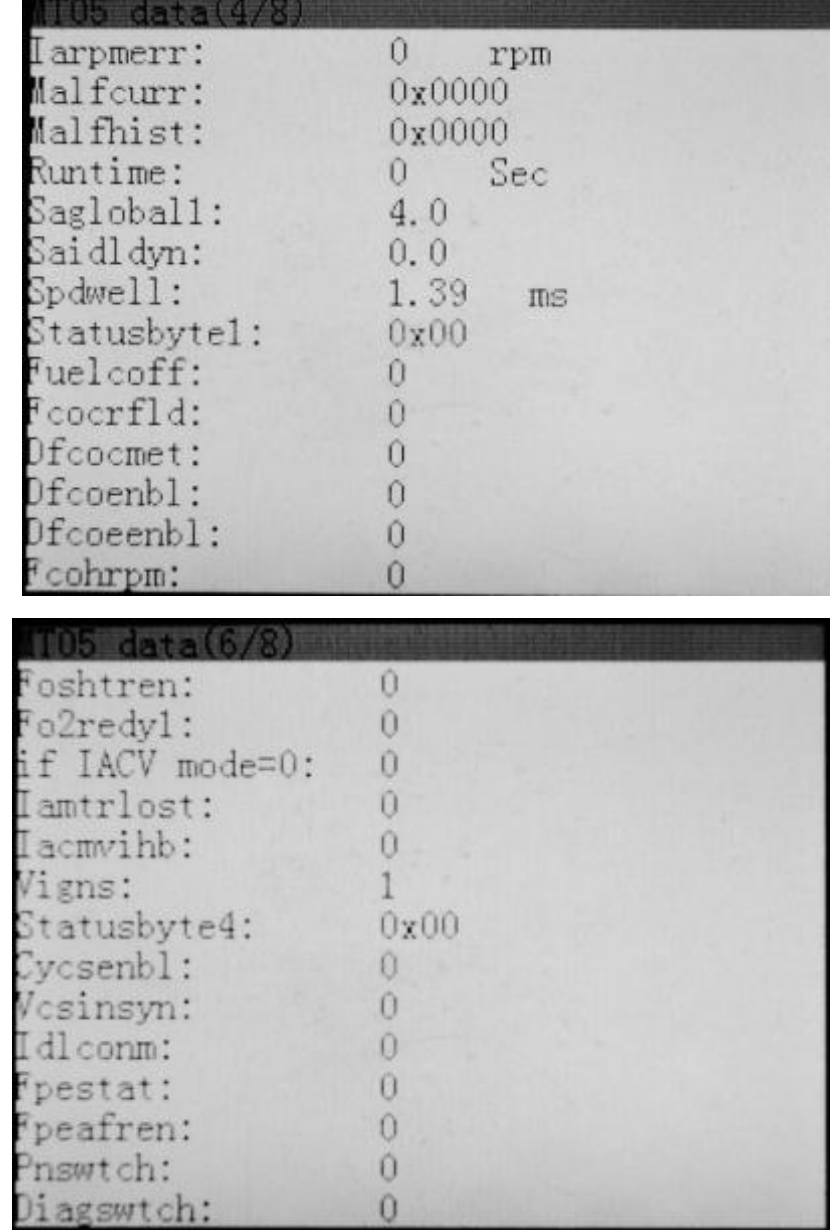

.<br>2002 - Period Adamson de professionale de président de composition de la construction de la composition de la

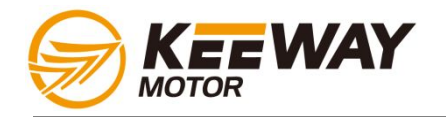

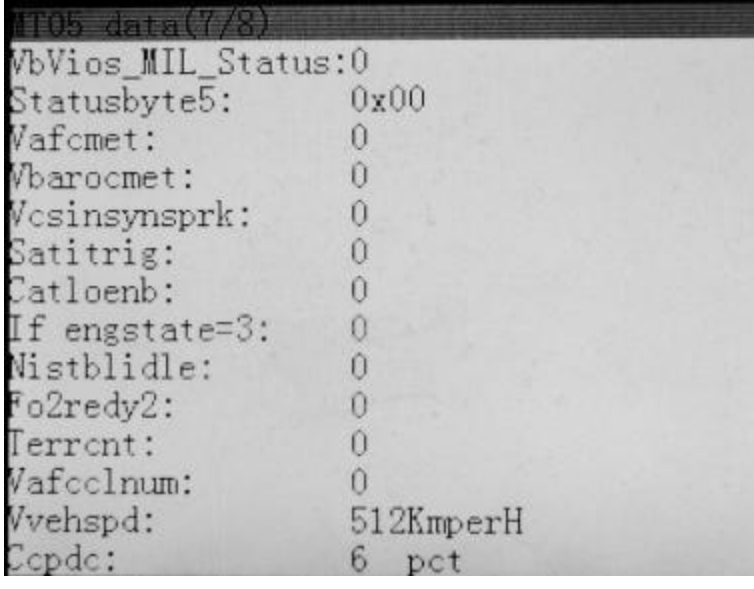

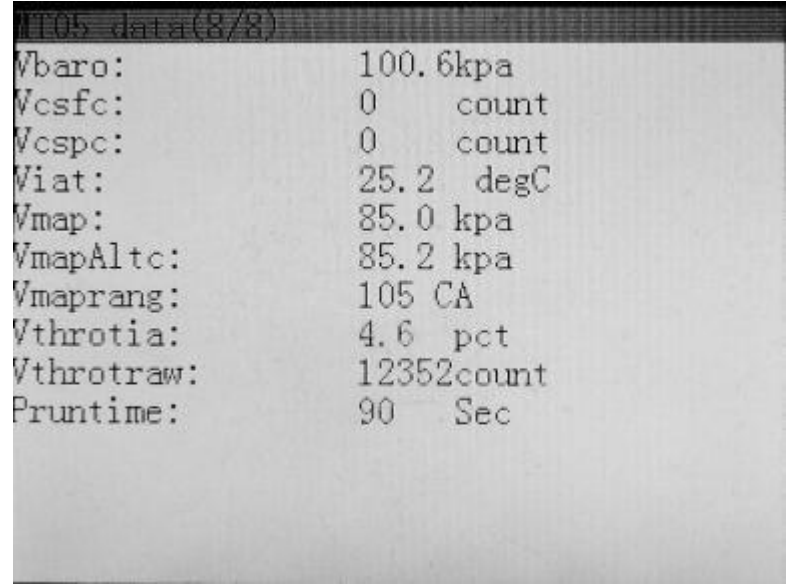

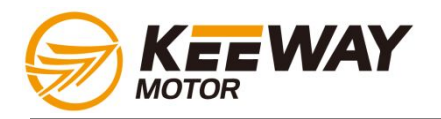

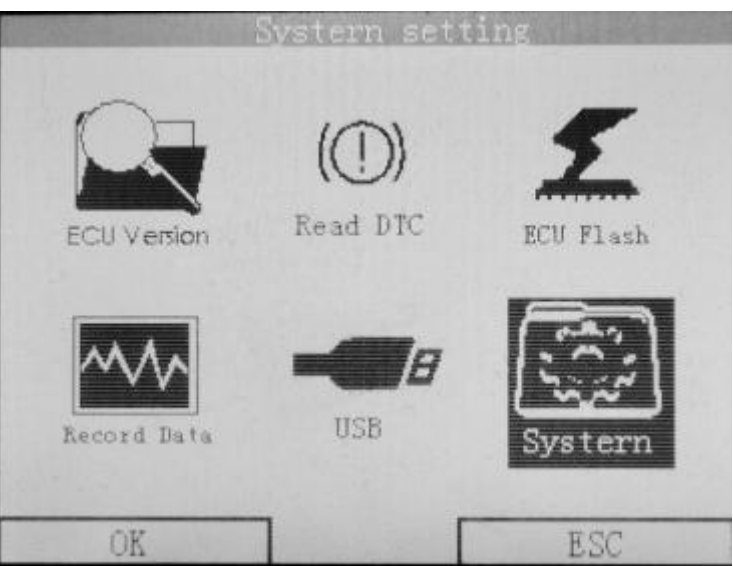

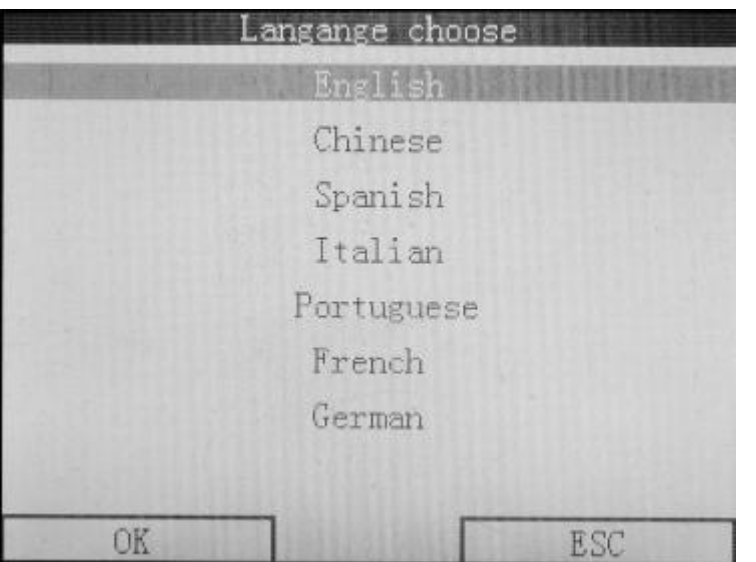

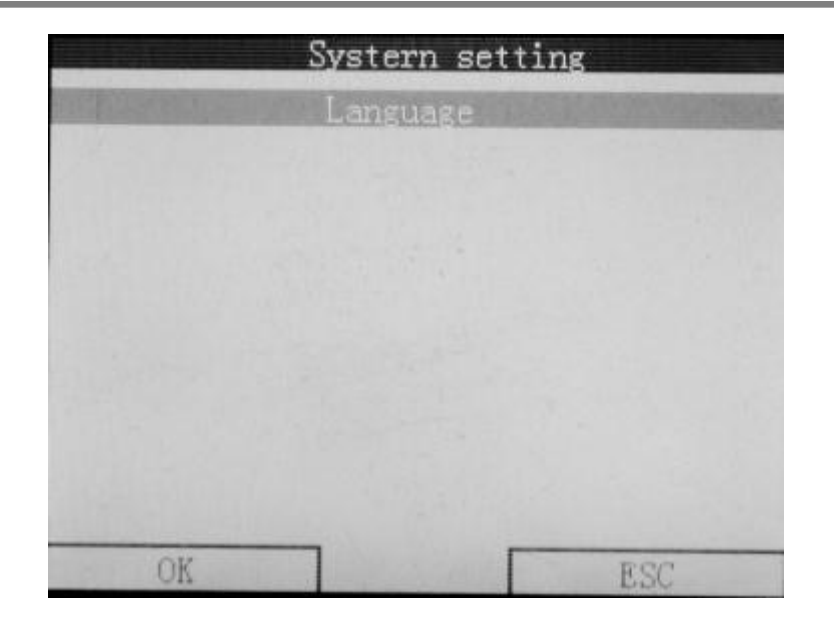

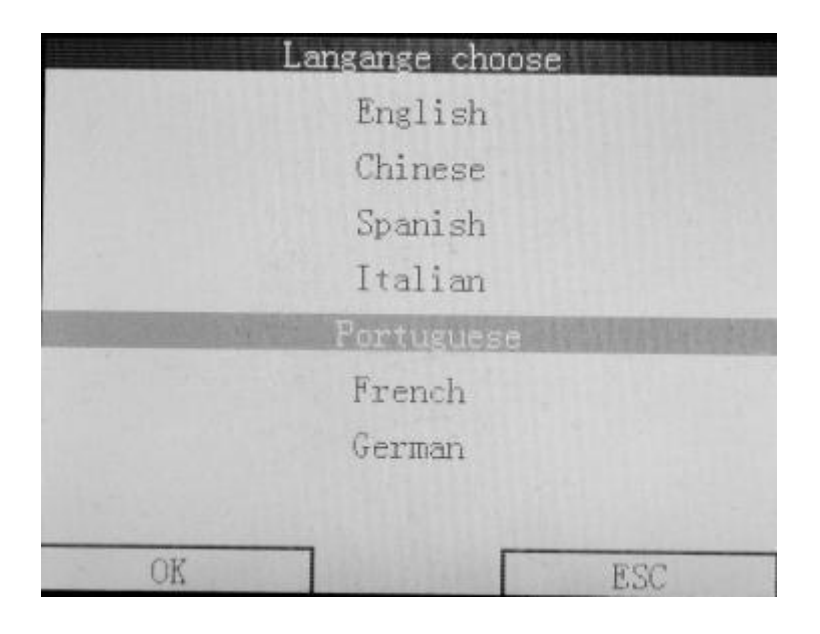

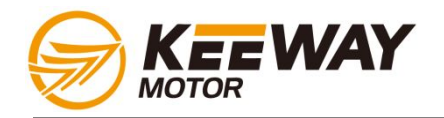

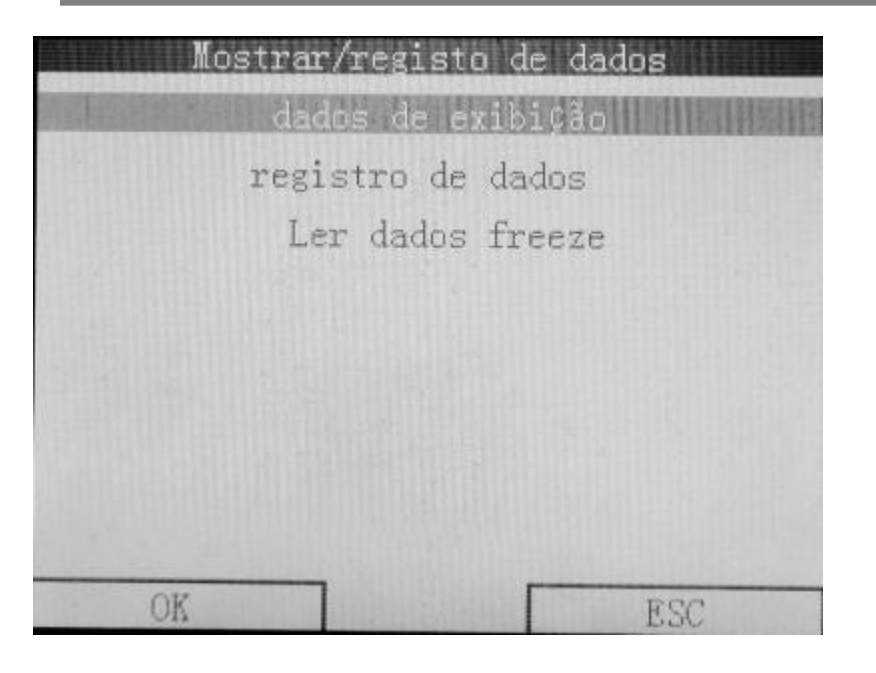

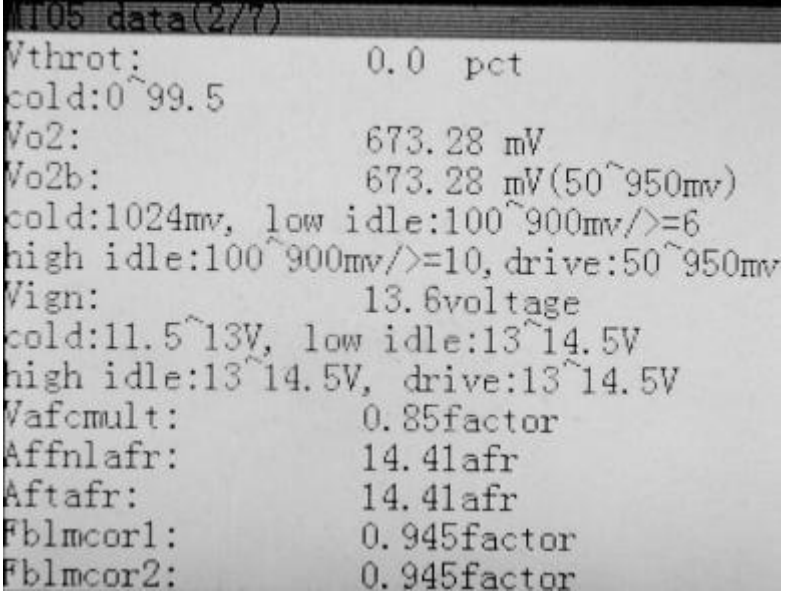

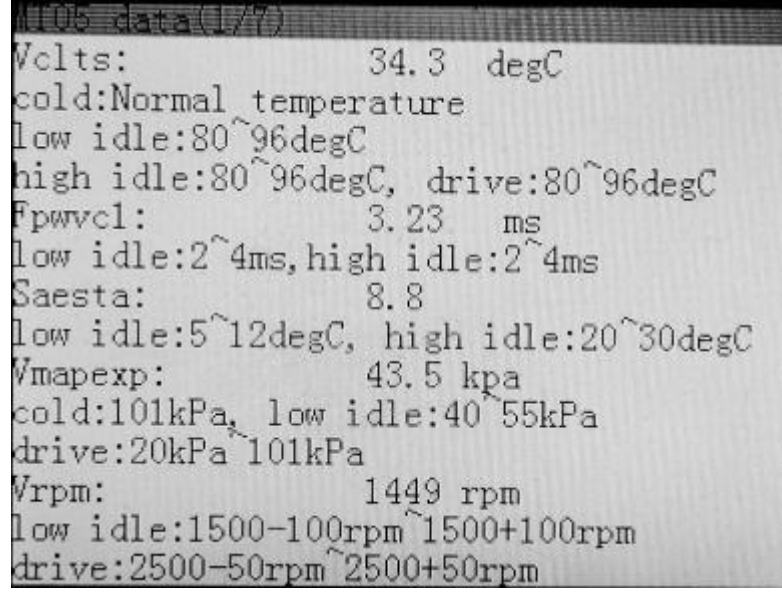

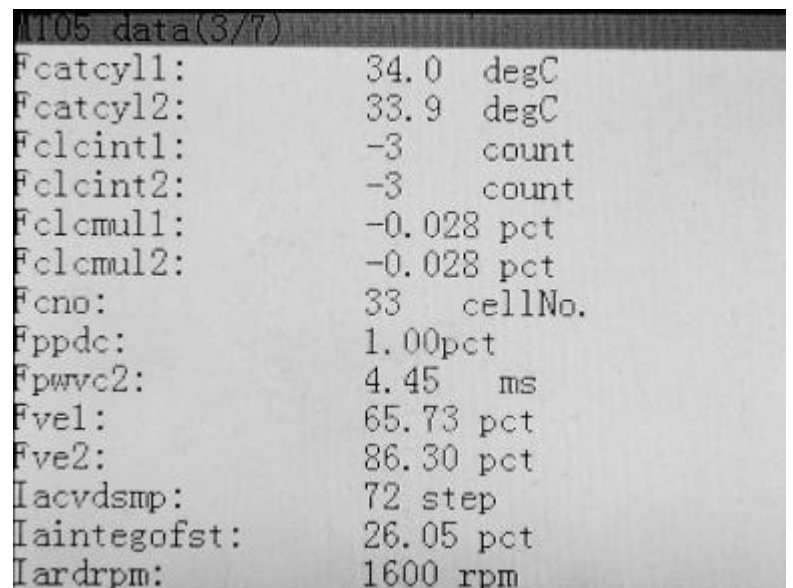

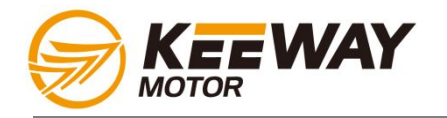

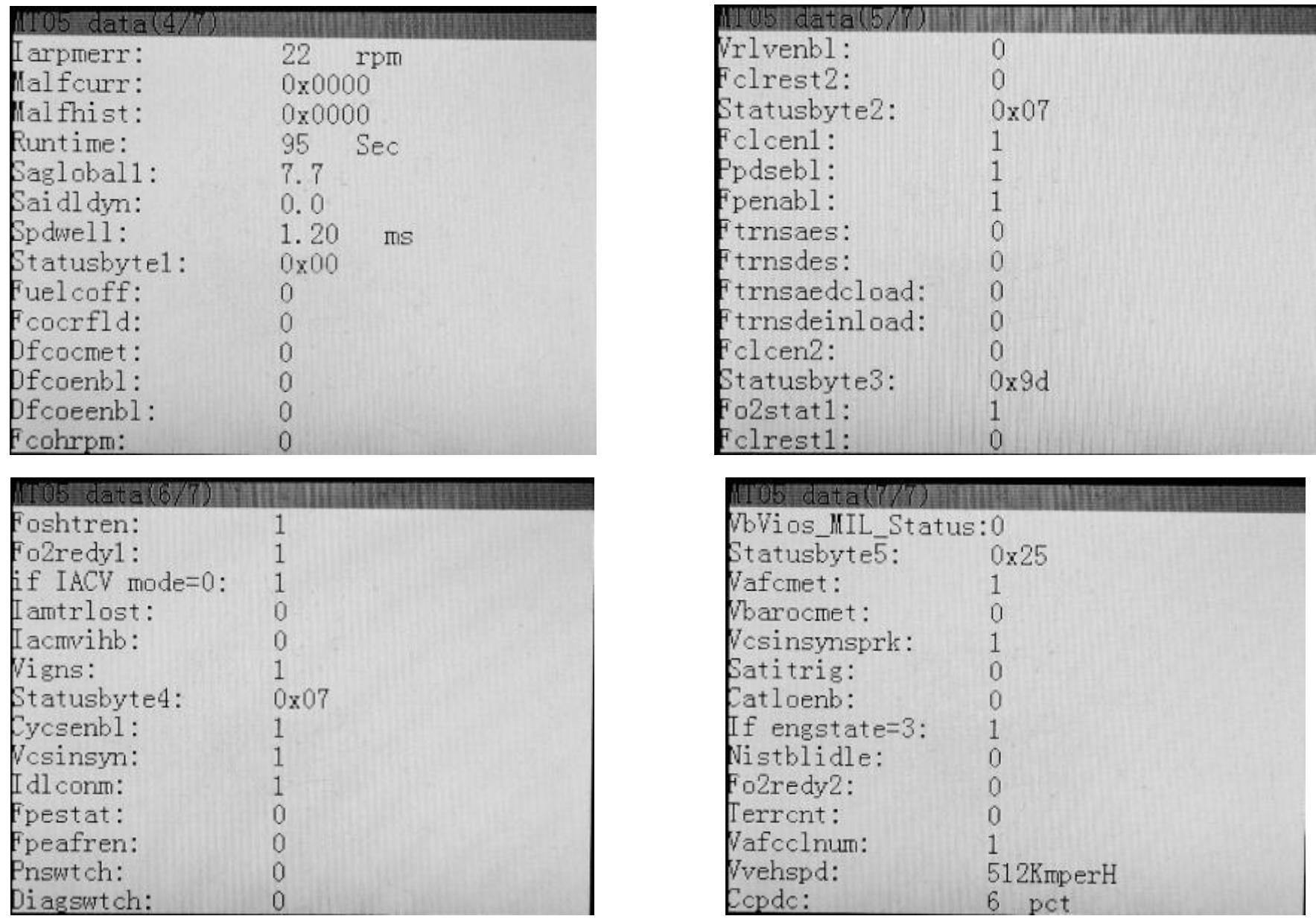